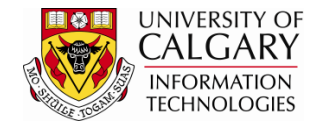

The following steps will explain how to use the Search/Match Alert. A Search/Match Alert informs you that a Search/Match must be completed prior to processing the application. Search/Match is important in the prevention of duplication of Empl/Student ID's.

- 1. Click the **Student Admissions** link. ▷ Student Admissions
- 2. Click the **Application Entry** link. **Application Entry**
- 3. Click the **Web Application Summaries** link. **Web Application Summaries**
- 4. Click the **Search/Match Alerts** link. **Search/Match Alerts**
- 5. Enter desired Search Criteria. You may enter the term directly or use the Look Up tool.

 $\mathbb{Q}$ 

Click the **Look up Admit Term** button. A list of Terms will appear, you may scroll to the desired Term or enter it directly.

6. Once you have completed the desired Search Criteria. Click the **Search** button.

Search

7. The Search Results will display any applications that require a Search/Match. Search/Match must be completed to avoid duplication of Empl/Student ID's in the system. The grid will display any applications that are unassigned to a staff member for processing (e.g. blank). The grid will also display any applications that are assigned to a staff member for processing (e.g. staff member's name will appear).

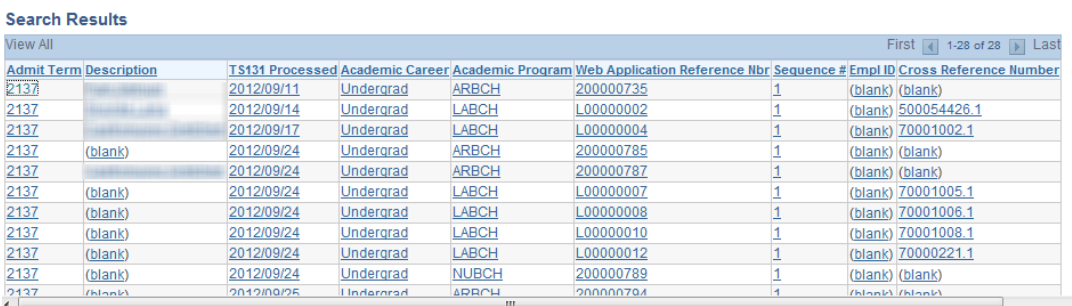

Click the desired application (e.g. **Undergrad**) link.Undergrad

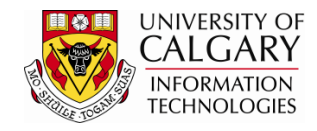

8. After selecting an application to perform a Search/Match, your Operator Id (Emplid) and name will appear. Select **Save** to assign the application to yourself to continue processing a Search/Match.

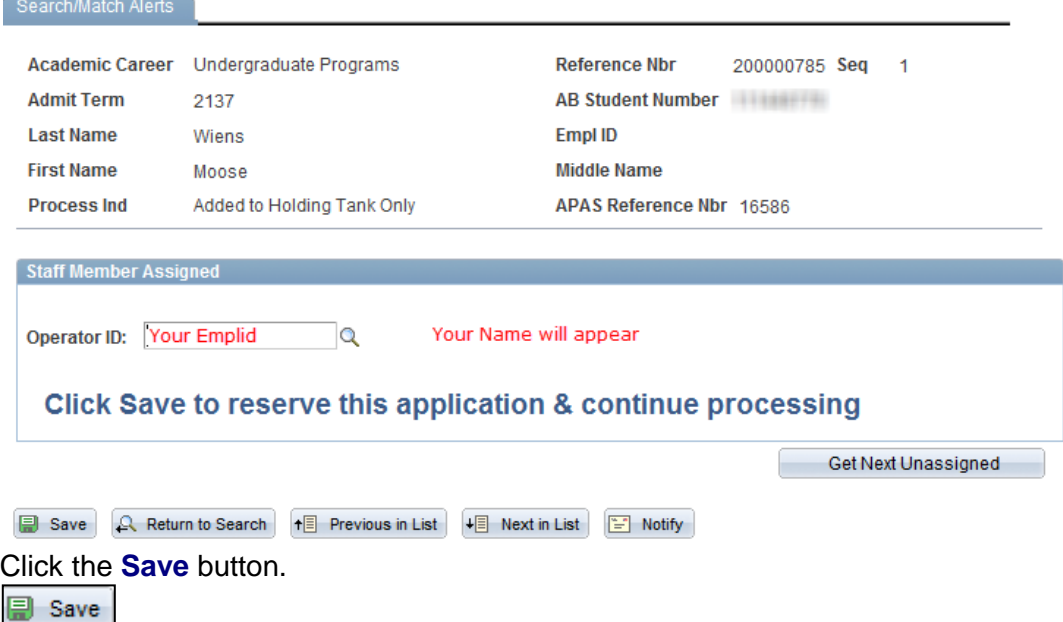

9. Once saved, tabs will appear at the top allowing additional information. Scroll down the page to view why the application was not loaded. Some reasons for example are: 1) student indicated previous attendance at the UofC, but the name doesn't match anyone in PeopleSoft; 2) an applicant with the same last name, birth date and gender as an existing Emplid in PeopleSoft; 3) an applicant listing a Emplid that doesn't match the same information associated to that Emplid in **PeopleSoft** 

It will be necessary to complete a comprehensive Search/Match to avoid duplication of this individual. Search/Match can be completed from several components in PeopleSoft; for your convenience you may click on the Search/Match link to open a new window.

Click the **Search/Match** link.

- 10. From the Search/Match menu, click the **Search Type** list.
- 11. Click the **Person** list item. Person

 $\vert \cdot \vert$ 

12. Click the **Look up Search Parameter** button. $\alpha$ 

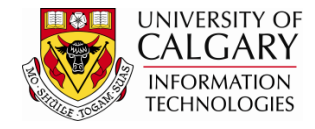

13. A list of Search Parameters will be listed. For a more comprehensive Search/Match Select SA - Ad Hoc Search (Person).

> Click the **SA - Ad Hoc Search (Person)** link. SA - Ad Hoc Search (Person)

- 14. Click the **Search** button. Search
- 15. Press Search once you have entered the applicable Search Criteria, specifically: Last Name: contains First Name: contains Date of Birth: equals

Tip: Using the operand fields contains allows for a comprehensive search. If possible, always include the Birthdate.

Click the **Search** button.

Search

16. If no other Emplid/Student ID exists, the following Message will appear.

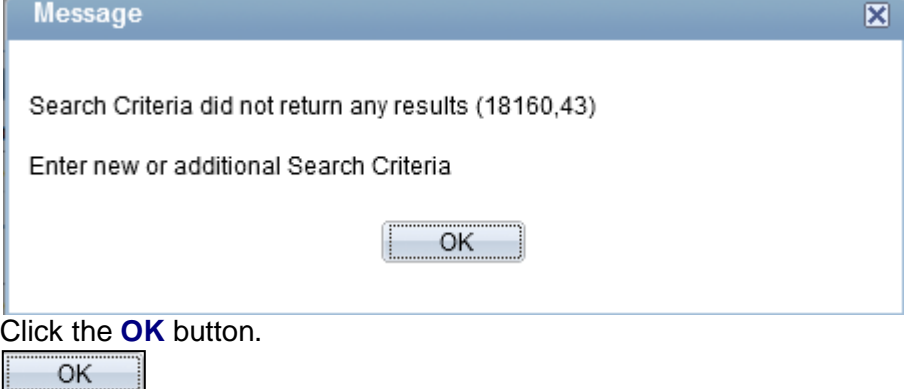

17. Return to the Search/Match Alert component. A **NEW** Emplid can now be assigned if no previous Emplid was found based on the Search/Match.

> Click the **Assign NEW EmplID** option. Assign NEW EmplID

18. Click the **Load App from Holding Table** button.Load App from Holding Table

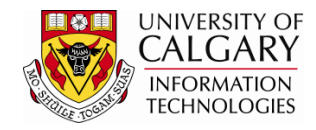

19. The new emplid will appear. Please note this is not an actual student.

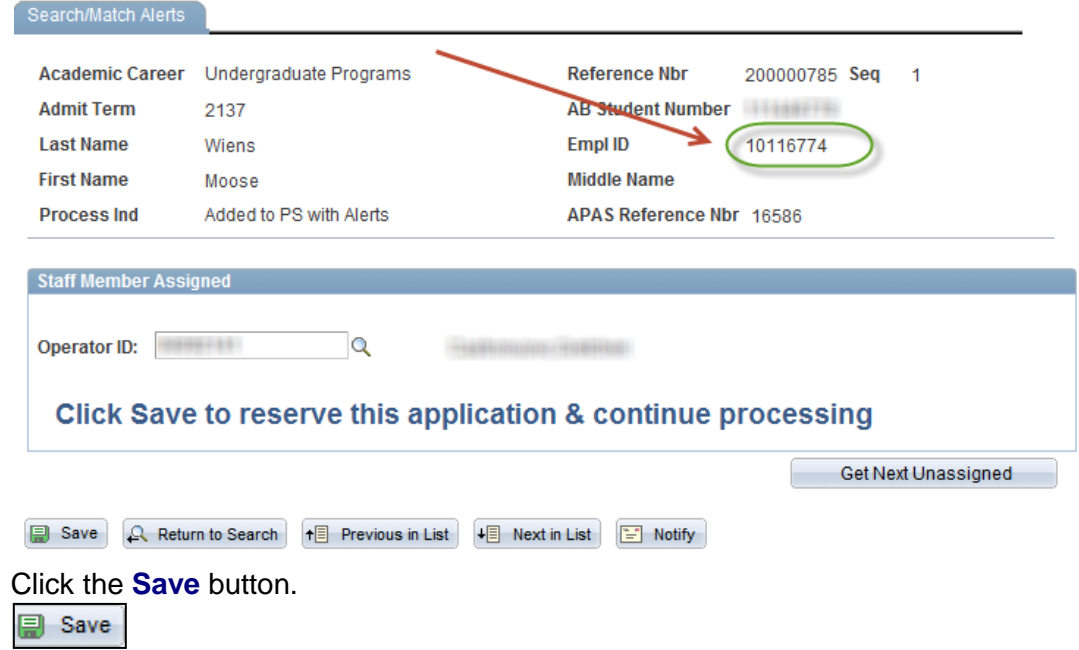

20. The Load App from Holding Table button will appear greyed out indicating the Emplid has been assigned.

Click the **Return to Search** button.

Return to Search

21. If a match is found when entering search information in the Search/Match and you have verified it is the same individual (e.g. names and birthdates match) then you may assign this application to the existing Emplid.

> Click the **Look up Assign Specified EmplID** button, or enter the Emplid in the Assign Specific Emplid.

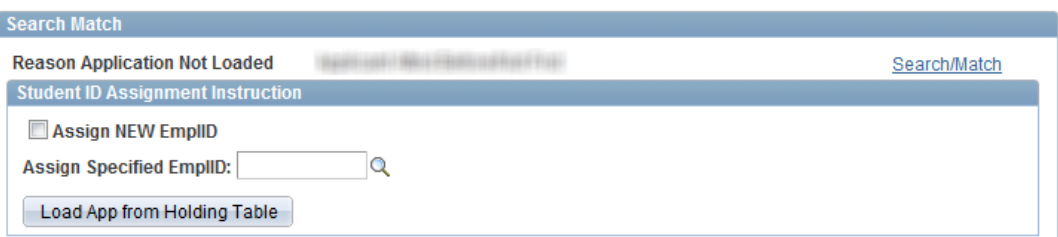

22. Once the Emplid has been entered you may Click the **Load App from Holding Table** button.

Load App from Holding Table

This will link the application to the appropriate EmplID. **End of Procedure.**